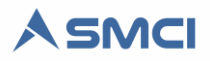

# ADCIO-SMCI

Esta guía introduce al instalador del Sistema SMCI a la configuración del controlador de entradas y salidas digitales sobre Ethernet.

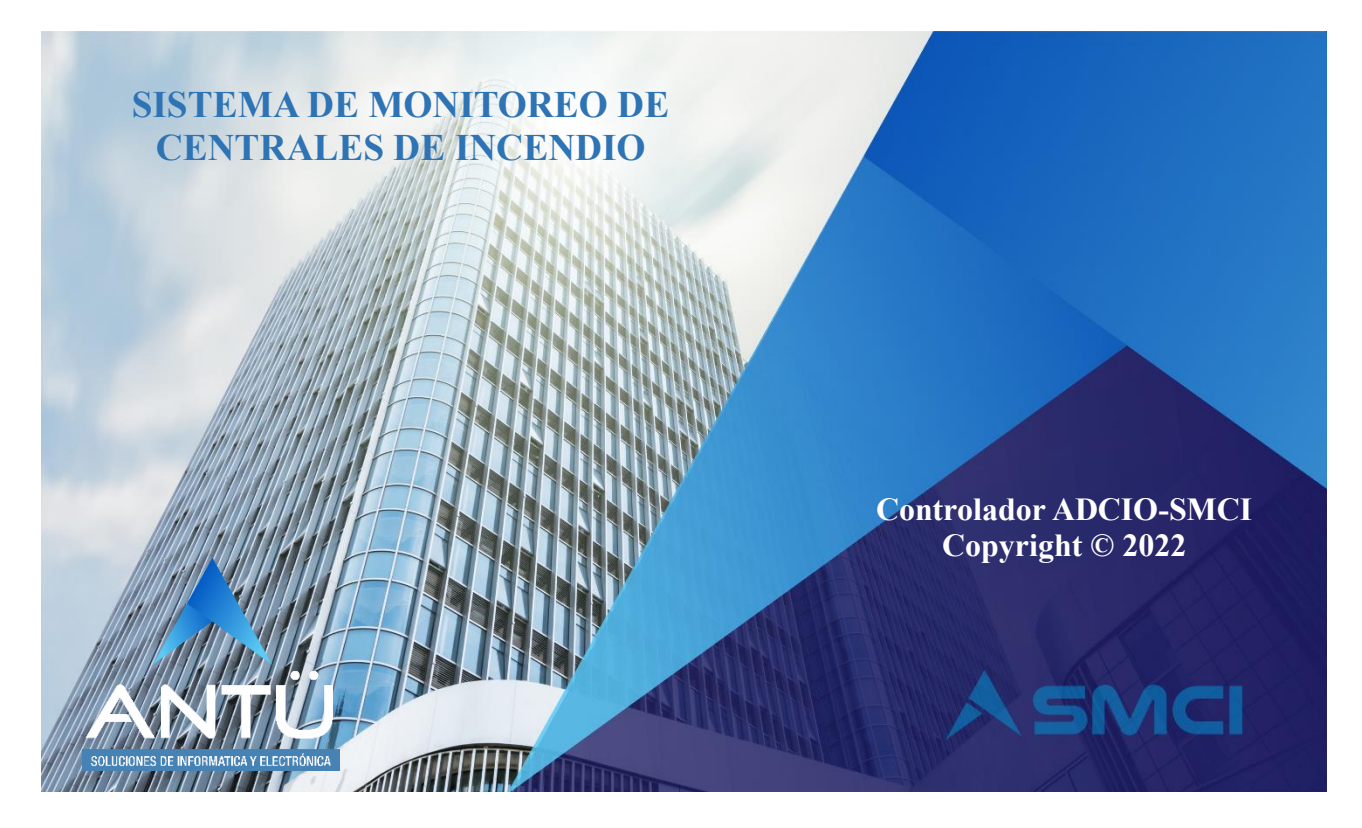

### **© 2022, Antü Electrónica – Soluciones de informática y Electrónica**

#### *ADCIO-SMCI®* es una marca registrada de Antü Electrónica

El desarrollo de hardware y el software embebido en la placa ADCIO-SMCI es propiedad de Antü Electrónica.

Ninguna parte de esta publicación puede ser reproducida, modificada y/o almacenada en un sistema de recuperación sin el permiso previo y por escrito de Antü Electrónica.

Este documento se publica en Buenos Aires, Argentina.

La información contenida en este documento se suministra únicamente con fines informativos y está sujeta a cambios sin previo aviso.

Todos los nombres de marcas, marcas comerciales y marcas registradas son propiedad de sus respectivos dueños.

Con la adquisición del SMCI recibirá una llave USB cifrada, la unidad de almacenamiento USB del SMCI y el kit de comunicación de acuerdo a la solución requerida.

Si usted no ha recibido ninguno de los productos mencionado, comuníquese con su proveedor o bien puede escribirnos a [info@antuelectronica.com.ar.](mailto:info@antuelectronica.com.ar)

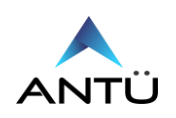

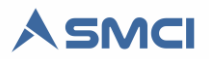

## **Contenidos**

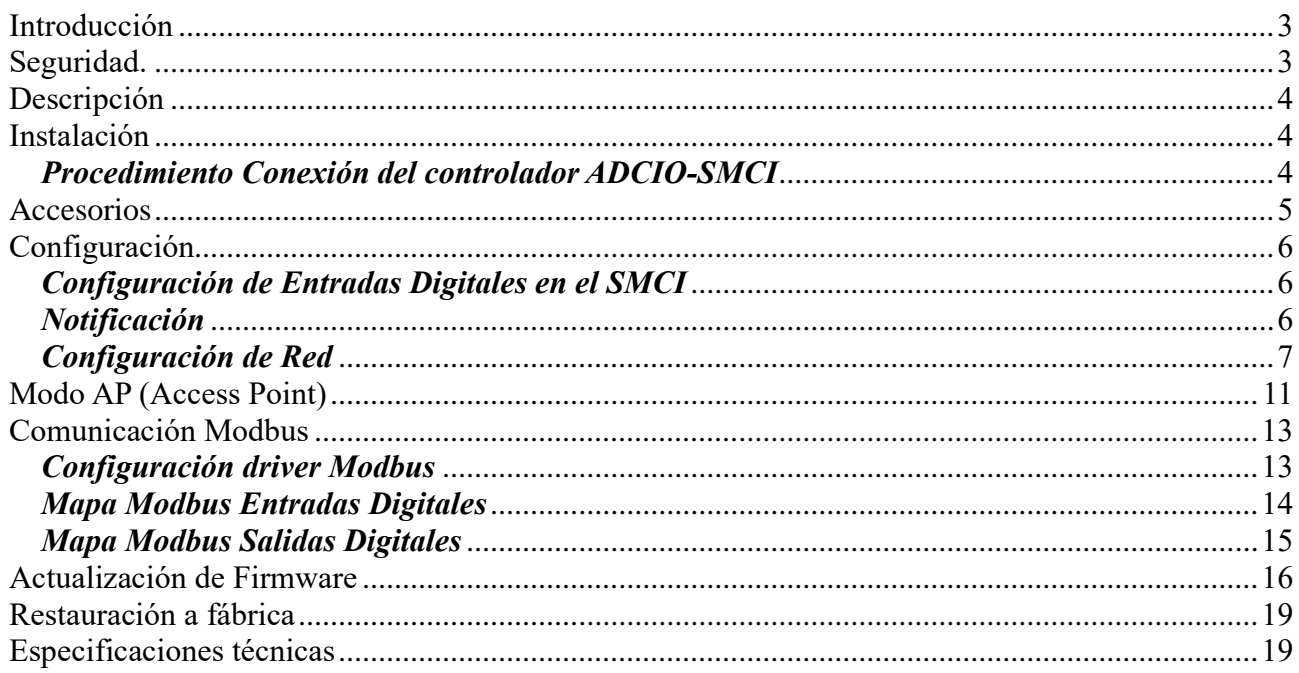

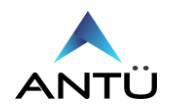

### <span id="page-2-0"></span>**Introducción**

Usted ha adquirido el controlador ADCIO-SMCI para utilizar en el Sistema de Monitoreo de centrales de Incendio SMCI, Desarrollado por Antü Electrónica.

En la siguiente guía obtendrá información acerca de la instalación y configuración del controlador ethernet ADCIO-SMCI.

El SMCI además de ser multimarca para el monitoreo de centrales de detección de incendio inteligentes, permite el monitoreo de centrales convencionales tomando los estados de los relés de resumen de Alarma, Falla, Supervisión, Seguridad según el fabricante, fue diseñado para el monitoreo de centrales Inteligentes y Convencionales, su kit podrá variar en cantidad y tipos de placas como así también los cables necesarios para la vinculación de su central de detección de incendio y el sistema SMCI.

## <span id="page-2-1"></span>**Seguridad.**

Todos los equipos provistos por Antü, se alimentan con señales de baja tensión, por lo que prácticamente no existe riesgo de electrocución. Sí puede sufrir daño el equipo si el mismo es conectado con polaridad invertida.

Recuerde que antes de energizar el/los equipos, debe verificar que todos los cables de comunicación fueron conectados previamente y verificar las polaridades de cada placa en corriente continua.

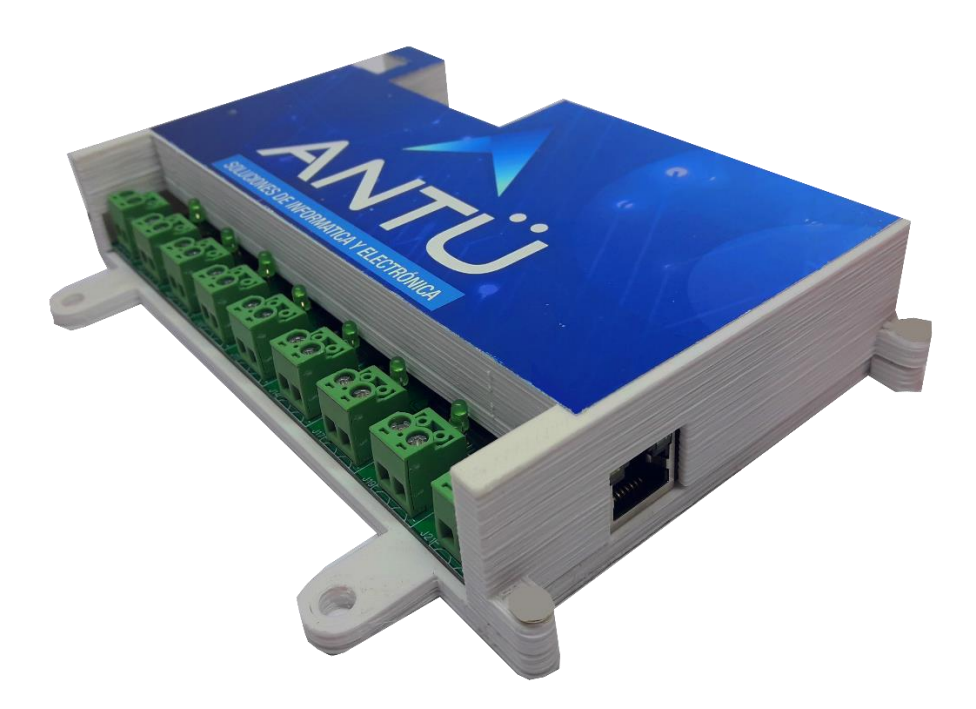

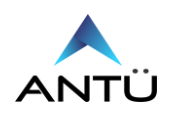

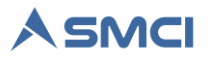

## <span id="page-3-0"></span>**Descripción**

El controlador ADCIO-SMCI está diseñado por Antü Electrónica para ser utilizado como interfaz para el monitoreo y control de centrales de detección de incendio convencionales desde el sistema de monitoreo de centrales de incendio SMCI o también un software de terceros a través de Modbus TCP/IP.

La ADCIO-SMCI lee los estados lógicos de las entradas digitales y los comunica en una red Ethernet representando según la configuración, en distintos eventos del sistema de incendio. Es una solución ideal para el centralizado de centrales de detección de incendio convencionales Bentel J408 dado que la misma posee salidas a Colector Abierto por cada zona de detección. También se puede utilizar para monitorear cualquier señal digital de sistemas de seguridad electrónica siempre que las señales enviadas al controlador ADCIO-SMCI sean de contacto seco (libre de potencial).

# <span id="page-3-1"></span>**Instalación**

El controlador ADCIO-SMCI solo requiere la conexión a una fuente de alimentación de 24Vdc estabilizada y respaldada por baterías y una conexión Ethernet a través de puerto RJ-45. También será necesario conectar las entradas a utilizar, según las señales a monitorear.

### <span id="page-3-2"></span>*Procedimiento Conexión del controlador ADCIO-SMCI*

- Montar el controlador ADCIO-SMCI dentro del gabinete de la central de incendio.
- Conectar el cable Ethernet entre al puerto RJ-45 del controlador ADCIO-SMCI y el puesto de Red LAN.
- Conectar desde la salida de 24VDC auxiliar no reseteable de la central de incendio hacia el controlador ADCIO-SMCI y energizar la misma.
- En caso de utilizar los comandos básicos mediante los relés de salida, conectar según el siguiente esquema siempre que la central de incendio lo permita.

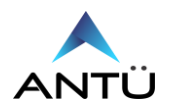

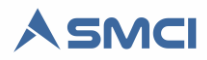

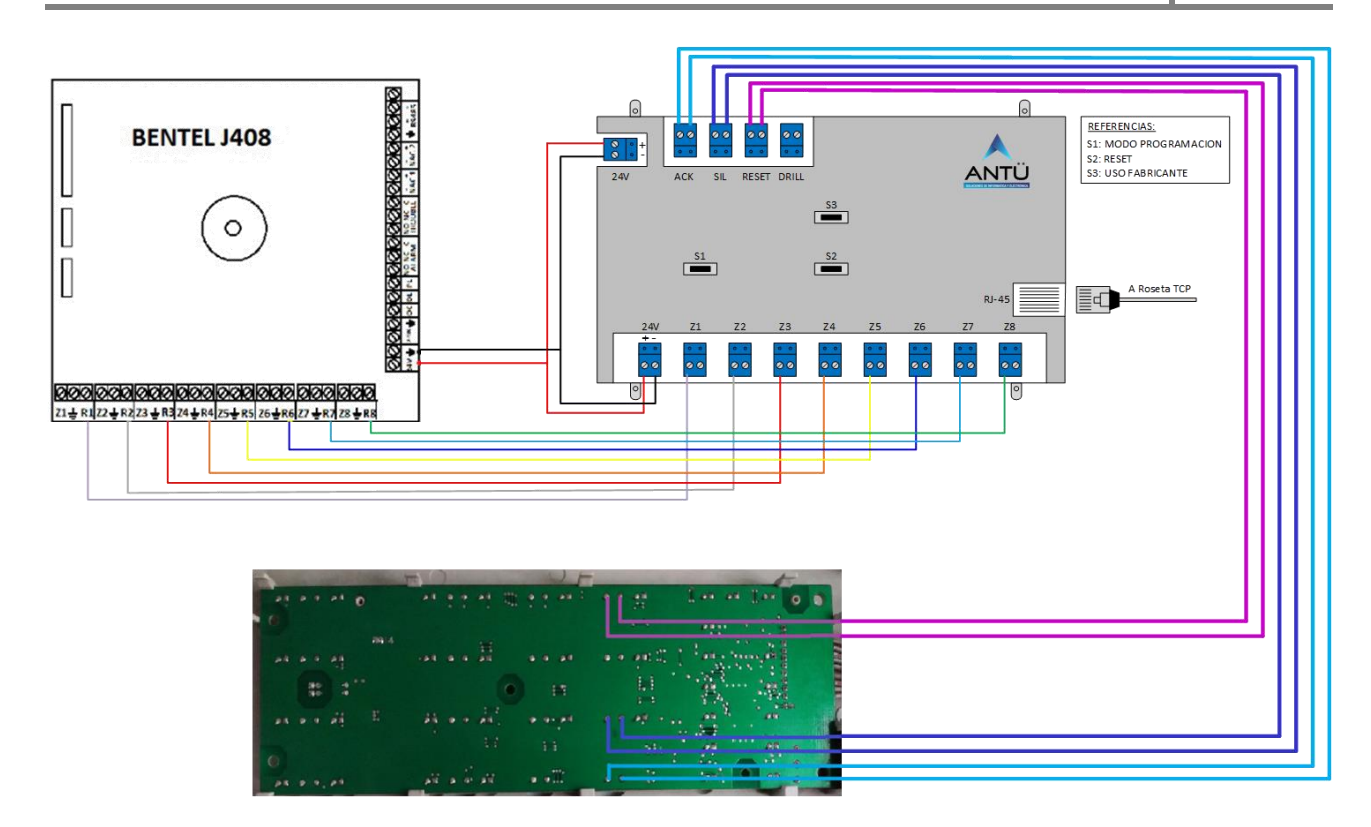

Esquema de interconexión ADCIO-SMCI / BENTEL J408

### <span id="page-4-0"></span>**Accesorios**

El Controlador ADCIO-SMCI requiere un patch cord Cat 6 (No es provisto con el controlador). Dependiendo del proyecto a implementar, el controlador puede estar acompañado por el Pen Drive de Antü y el Dongle USB (Licencia SMCI).

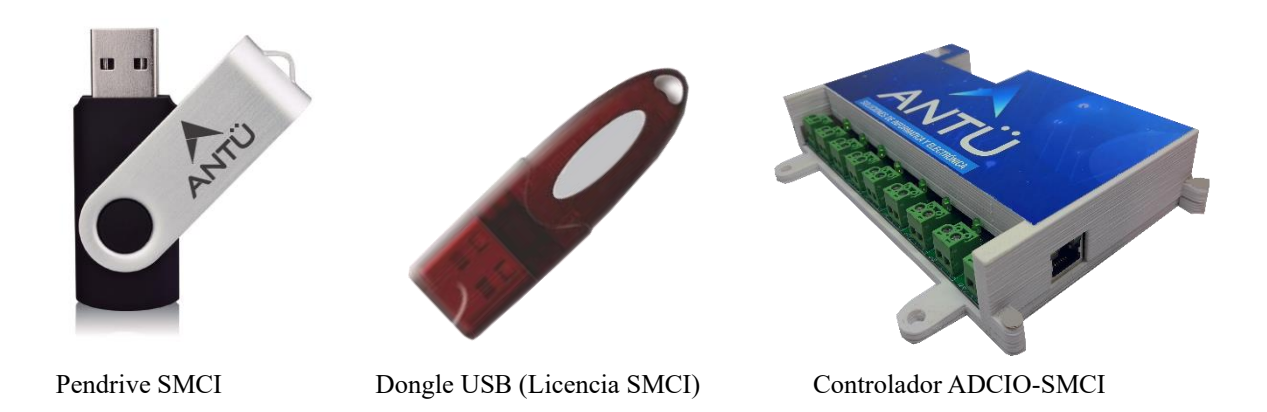

**NOTA**: Las imágenes pueden diferir a los productos recibidos en el kit de comunicación SMCI

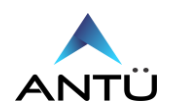

### <span id="page-5-0"></span>**Configuración**

### <span id="page-5-1"></span>*Configuración de Entradas Digitales en el SMCI*

La central convencional a monitorear en el SMCI, deberá tener un número de Nodo para su identificación.

Las entradas digitales pueden ser configuradas según el tipo de evento que se desea reportar. Estos eventos pueden ser de Falla, Alarma, PreAlarma, Supervisión, Seguridad o Anulados, y también permite la configuración de tipo de contacto que entrega el equipo a monitorear (Normal Abierto / Normal Cerrado)

Se puede utilizar desde una hasta las 8 entradas digitales disponibles.

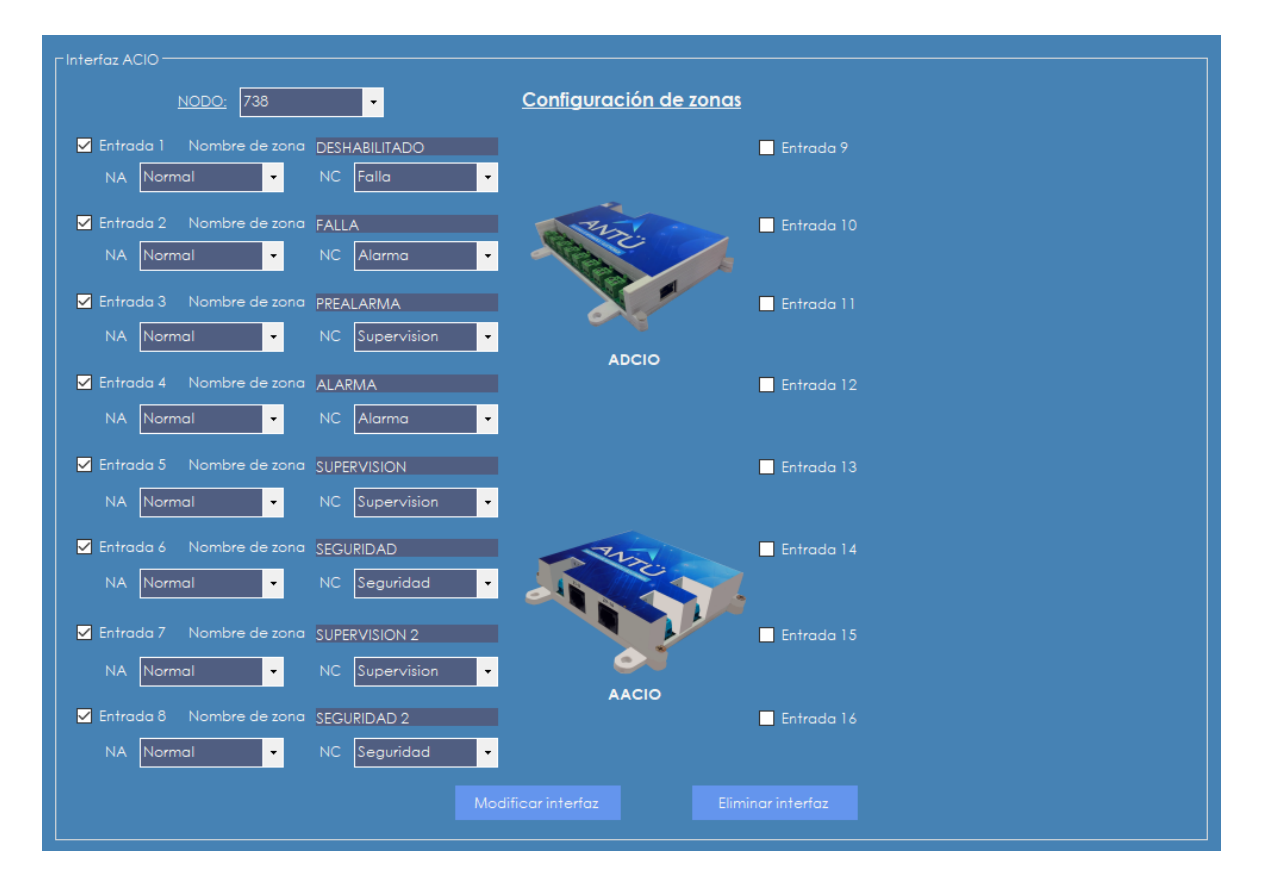

Esta configuración se realiza desde el menú -> SISTEMA -> CONFIG. ACIO. Consultar la **"Guía de Operación SMCI".**

### <span id="page-5-2"></span>*Notificación*

Cuando se incorpora una central convencional al SMCI con la ADCIO-SMCI el usuario podrá utilizar todas las funcionalidades con las que cuenta el SMCI.

- Genera reportes de Estados e Históricos de forma automática periódicamente filtrados por nodo y tipo de Evento.
- Notificación vía Telegram de eventos de incendio.
- Notificación por E-mail de eventos de incendio.

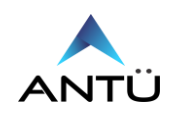

#### <span id="page-6-0"></span>*Configuración de Red*

Los parámetros de red a configurarse son la Dirección IP, la Máscara de Red y la Dirección de Gateway.

La configuración se realiza con la aplicación **"SMCI\_ACIOConfig" (**provisto en el pen drive entregado junto a la licencia SMCI), a través de red o mediante la página web embebida que se explicará más adelante.

La ADCIO-SMCI tiene configurada de fabrica la dirección IP 192.168.0.202, por lo que tendrá que configurar la PC con la que se va a programar en el mismo segmento de red.

• Primero se debe instalar la aplicación y luego ejecutar el **"Setup\_ACIOConfig.exe"**

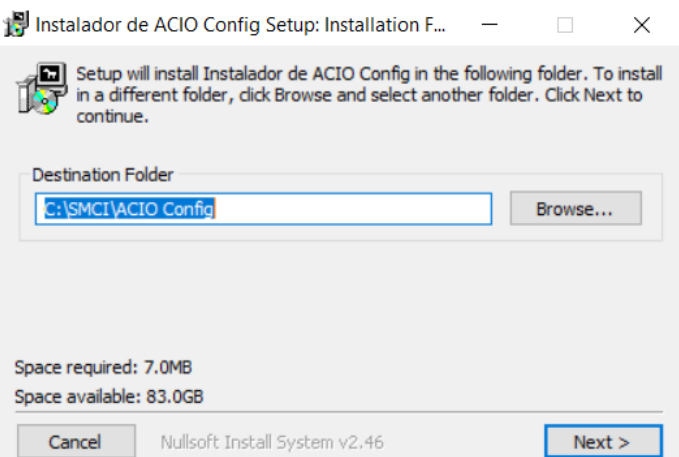

- Indicar la ruta donde se instalará la aplicación.
- Realizar click en "Next"

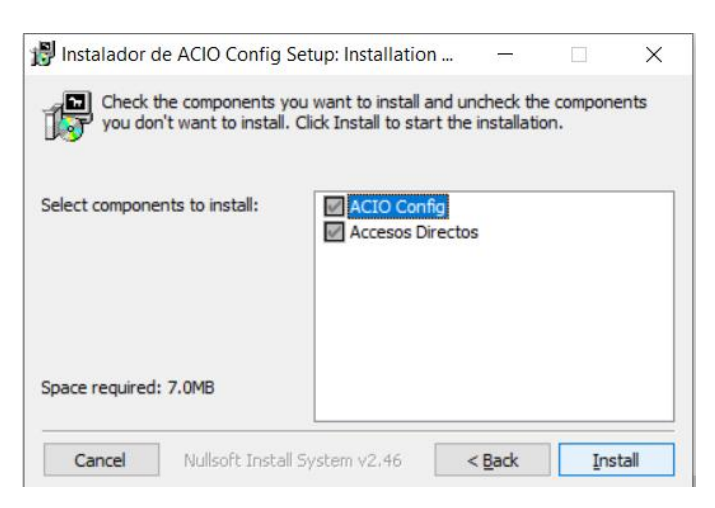

• Realizar click en "Install"

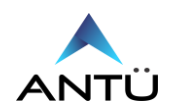

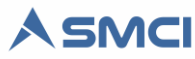

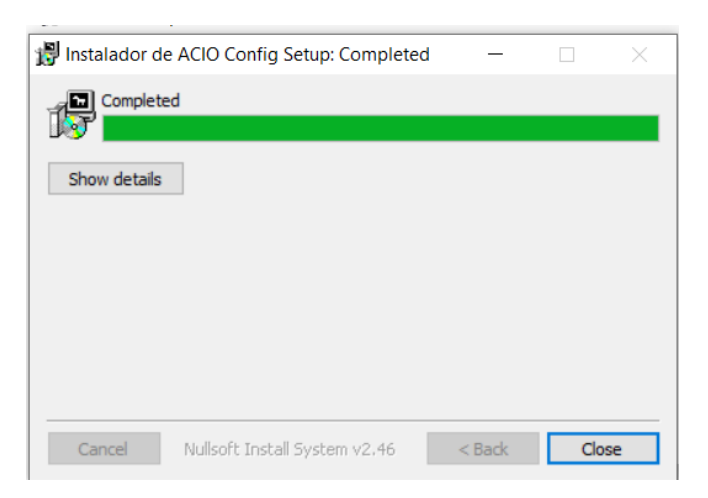

• Por último, realizar click en "Close"

Ahora deberá iniciar la aplicación para poder realizar las configuraciones necesarias para la comunicación ethernet y serie.

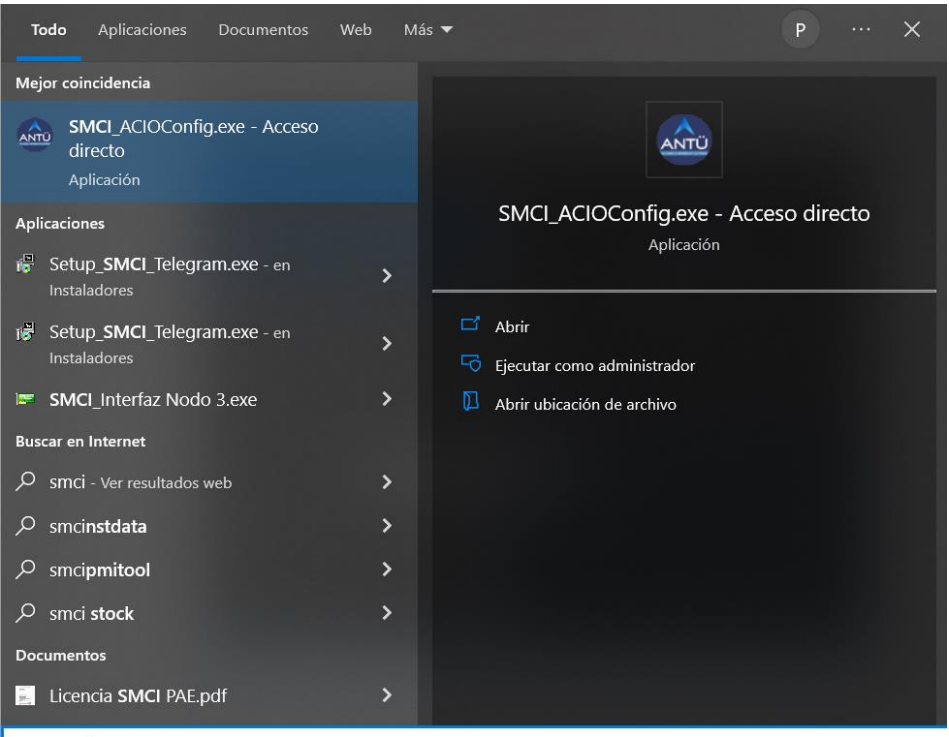

P smciLACIOConfig.exe - Acceso directo

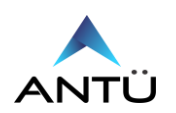

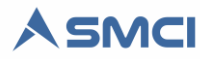

• Al iniciar el SMCI ACIOConfig primero se debe realizar la conexión ethernet a la ADCIO-SMCI

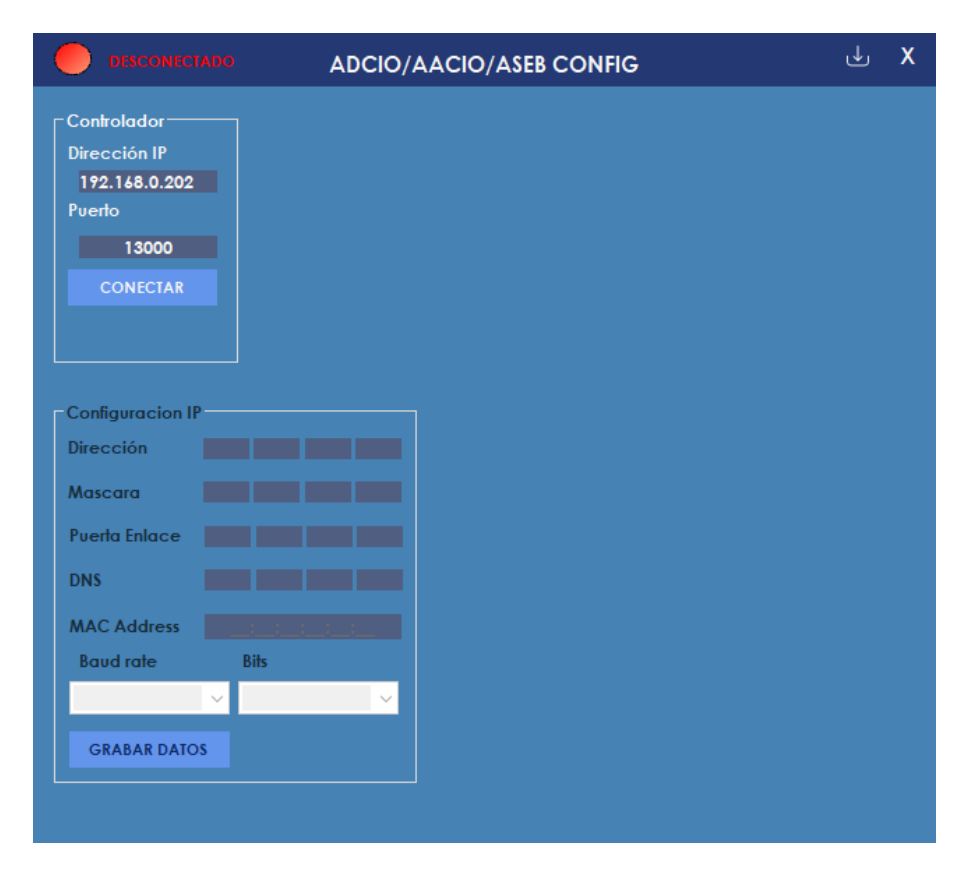

• Verificar que la dirección IP sea correcta y hacer click en "CONECTAR"

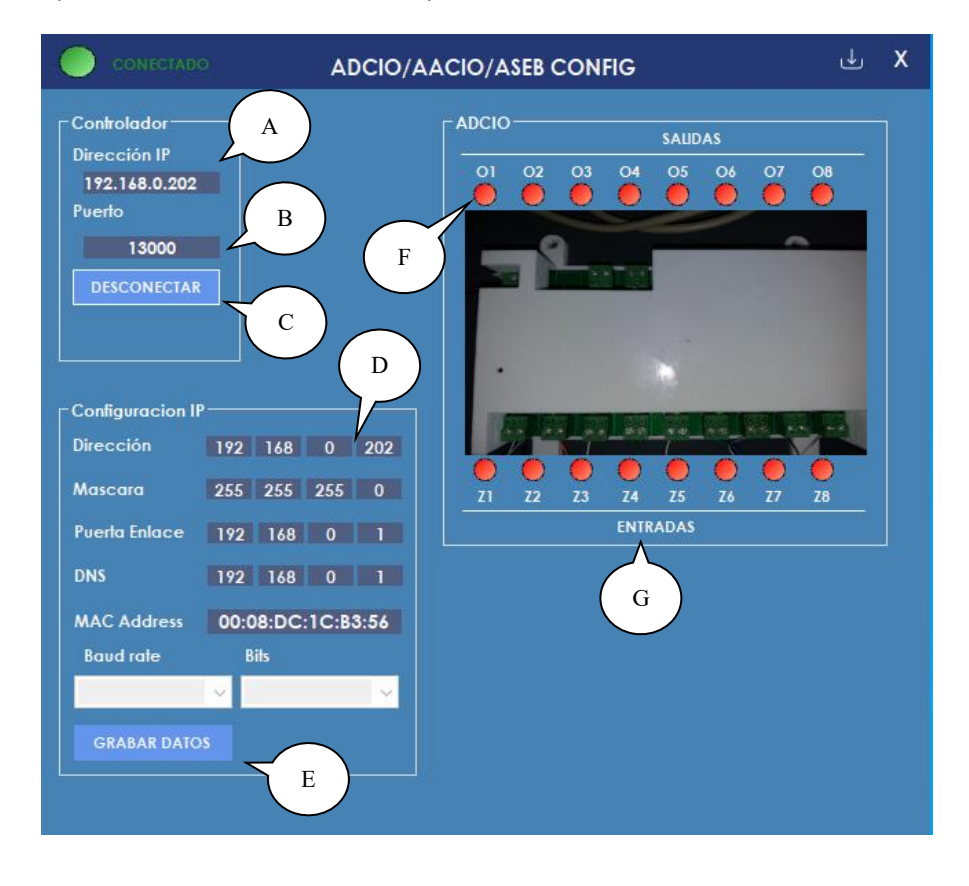

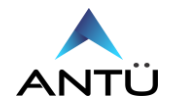

**(A)** Dirección IP del controlador por defecto es 192.168.0.202.

**(B)** Puerto por defecto Nº 13000. En caso que sea modificado, se deberá modificar también el número de puerto en la línea 9 del SMCI\_Interfaz.cfg.

**(C)** Botón para realizar la conexión/desconexión al controlador ADCIO.

**(D)** Opciones de configuración de red del equipo. **Tener en cuenta de completar con ceros hasta 3 dígitos. Ej: 192.168.000.001**.

**(E)** Botón para grabar la configuración Ethernet.

- **(F)** Botón para forzar las salidas a relé.
- **(G)** Led indicador del estado Activo/Desactivo de la entrada digital
- Una vez conectado, modificar los parámetros de red, hacer click en "GRABAR DATOS". Confirmar la modificación realizando click en "SI" o "NO" si desea cancelar la operación.

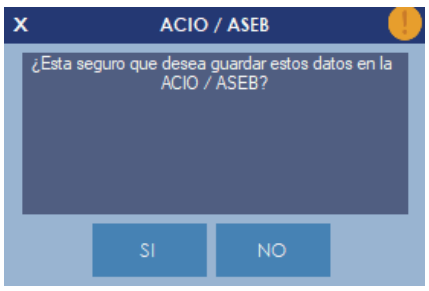

• El SMCI\_ACIOConfig le indicará que debe realizar el rearme del controlador ADCIO-SMCI para terminar la modificación.

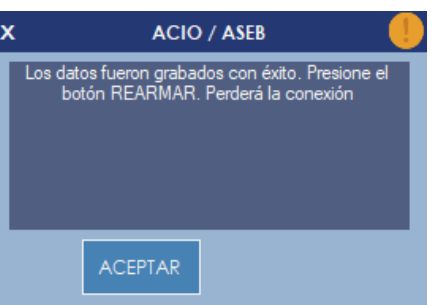

• Hacer click en "ACEPTAR" y luego en el botón "REARMAR".

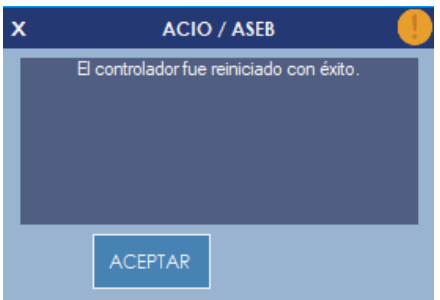

• Una vez realizada la modificación se reiniciará la ADCIO-SMCI y se cerrará el SMCI\_ACIOConfig

**NOTA:** Verificar que la configuración de red se realizó correctamente mediante el comando ping de Windows o nuevamente contactándose con el SMCI\_ACIOConfig a la nueva dirección, previa modificación de la dirección IP de la PC, de lo contrario volver a realizar la operación.

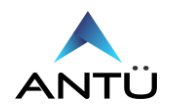

# <span id="page-10-0"></span>**Modo AP (Access Point)**

El controlador ADCIO-SMCI posee conectividad Wifi mediante la cual se podrá acceder a la página web embebida para realizar la parametrización de red, como también para la actualización de firmware.

Para ingresar al modo Access Point en la ADCIO-SMCI realizar lo siguiente:

- Pulsar y mantener presionado el switch S2
- Pulsar y mantener presionado el switch S1
- Soltar el switch S2
- A partir de este momento se genera una red Punto de acceso llamada ADCIO-XXXXXX, donde las X representan los últimos 6 dígitos de la MAC ADDRESS de la placa de red wifi.
- Conectar a esta red AP ingresando la contraseña "antuelectronica". Una vez conectada se indicará que no tiene conexión a internet

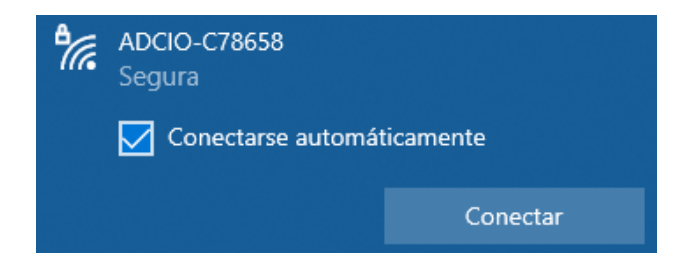

• Para ingresar a la página web embebida, iniciar un navegador Web. Se recomienda Google Chrome, y colocar la dirección IP http://192.168.4.1 en la barra de dirección.

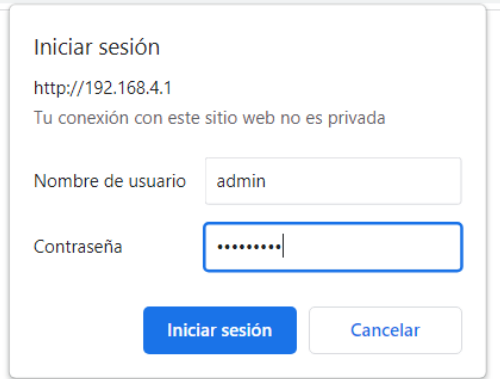

- Ingresar el nombre de usuario "admin" y la contraseña "adcioadmin". Hacer click en "Iniciar sesión"
- Una vez cargada la página de inicio se podrán modificar los parámetros de red CONFIGURACION RED, CONFIGURACION WIFI para conectarse como cliente y los parámetros de CONFIGURACION, donde se podrá seleccionar si el controlador funcionará con el SMCI, por MODBUS al SMCI o por un software de terceros.

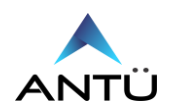

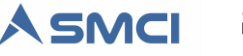

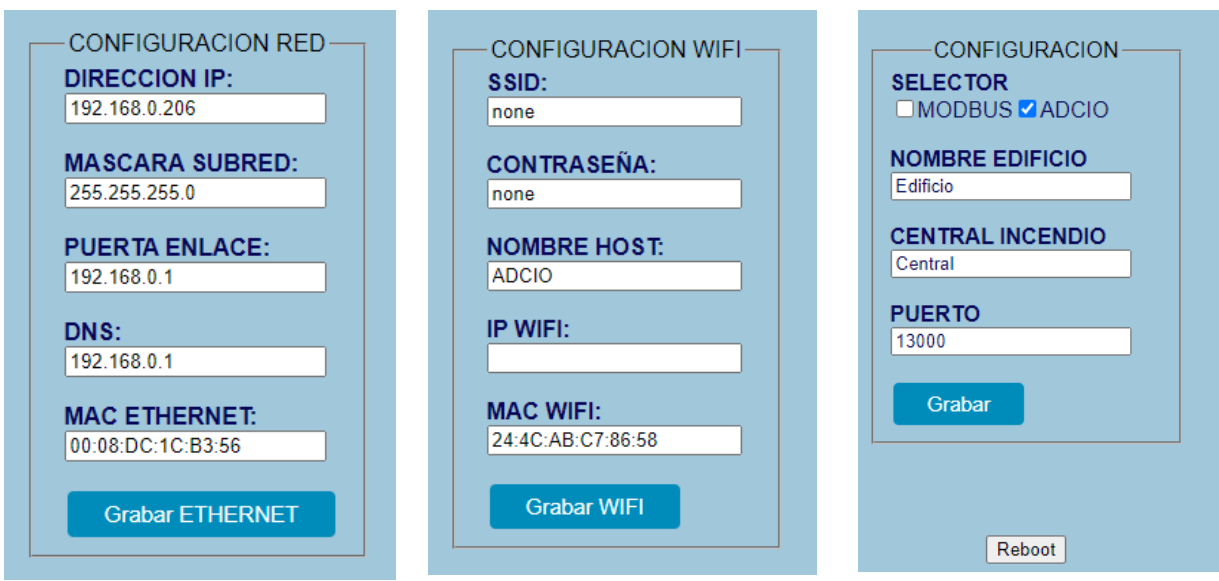

- Modificados los parámetros Ethernet, Wifi o tipo de protocolo, se deberá hacer click en el botón correspondiente para grabar los datos. Al finalizar realizar click en "Reboot".
- Presionar el switch S2 para reiniciar la placa y salir del modo Access Point.

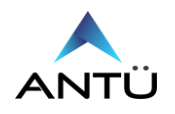

### <span id="page-12-0"></span>**Comunicación Modbus**

El controlador ADCIO-SMCI permite monitorear las entradas digitales por el protocolo ADCIO desarrollado por Antü Electrónica a través del SMCI o por el protocolo estándar de comunicación MODBUS TCP-IP con el SMCI o software de terceros.

Para seleccionar el protocolo de comunicación se debe realizar mediante la página Web embebida, ingresando al modo AP explicado en **"Modo AP (Access Point)"**

Para seleccionar el protocolo Modbus en la ADCIO-SMCI realizar lo siguiente:

- Desmarcar el protocolo ADCIO.
- Marcar el protocolo MODBUS
- Editar el nombre del equipo si se desea
- Editar el modelo de central a monitorear
- Modificar el número de puerto 13000 por el numero 502
- Realizar click en el botón "Grabar"
- Realizar click en el botón "Reboot"

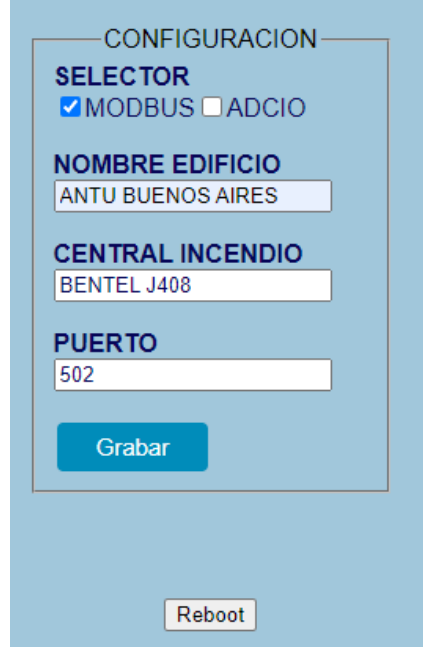

#### <span id="page-12-1"></span>*Configuración driver Modbus*

La comunicación Modbus al controlador ADCIO-SMCI como se comentó anteriormente se realiza por TCP/IP.

Para la lectura de las entradas digitales de la ADCIO-SMCI se debe configurar con los siguientes parámetros:

- Dirección IP
- Puerto 502

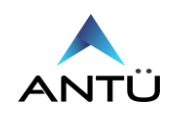

### <span id="page-13-0"></span>*Mapa Modbus Entradas Digitales*

Los registros de entrada a leer, son registros binarios, por lo que solo se lee un bit por registro con valores de 0 y 1, representando el estado de entrada digital inactiva y activa correspondientemente. Como se indicó anteriormente se debe comenzar a leer desde la dirección 10101 hasta el registro 10108.

- Tipo de registros Modbus para lectura de entradas digitales INPUT STATUS (función 02)
- Dirección de inicio de lectura = 101
- Cantidad de registros a leer = 8

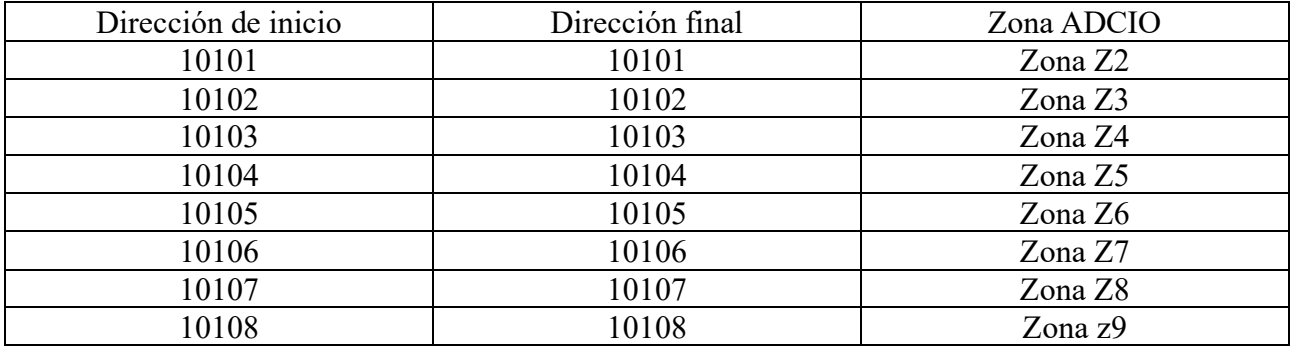

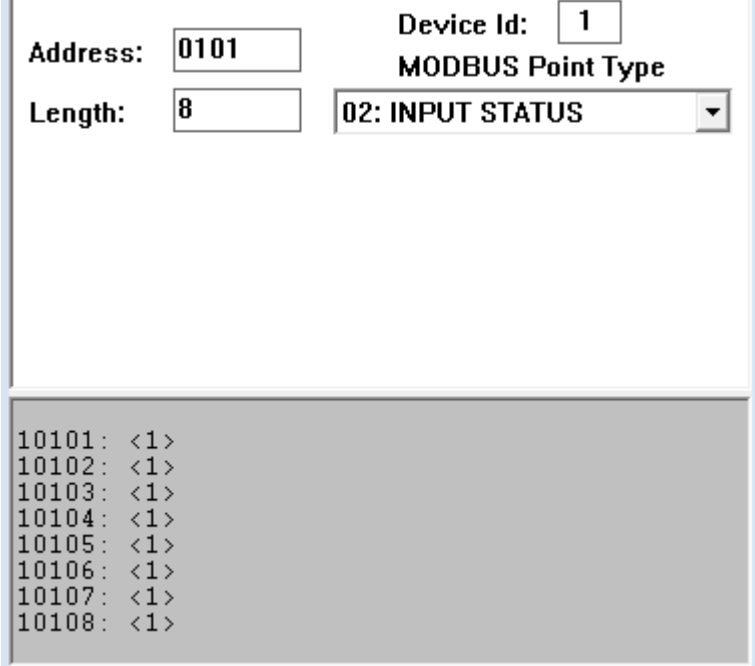

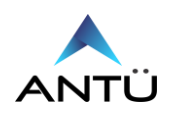

#### <span id="page-14-0"></span>*Mapa Modbus Salidas Digitales*

Los registros de salida a escribir para el control de las 4 salidas a relé, son registros binarios, por lo que solo se pueden escribir los valores 0 y 1 por registro, representando el estado de salida digital inactiva y activa correspondientemente.

Como se indicó anteriormente se debe comenzar a escribir desde la dirección 00101 hasta el registro 00108.

- Tipo de registros Modbus para control de salidas digitales COIL STATUS (función 01)
- Dirección de inicio de lectura = 101
- Cantidad de registros a leer =  $4$

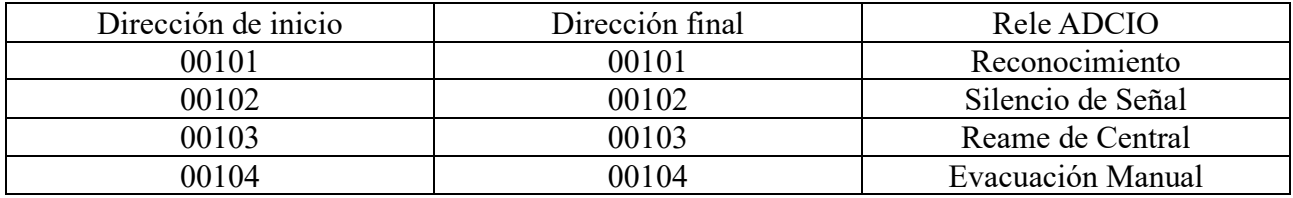

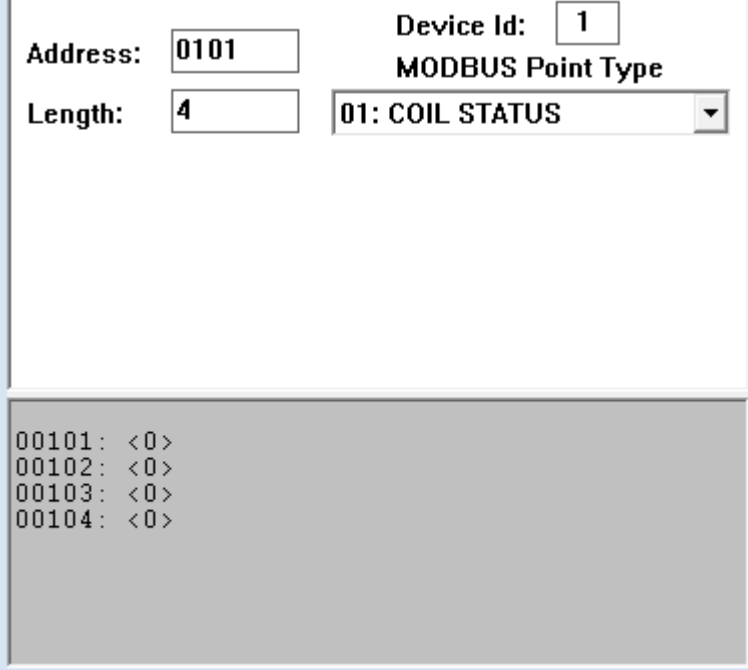

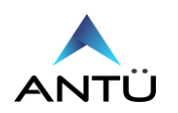

### <span id="page-15-0"></span>**Actualización de Firmware**

El controlador ADCIO-SMCI cuenta con la posibilidad de actualización de firmware, pero solo a través de la página web embebida mediante la conexión Wifi como **cliente**.

Se recomienda no realizar esta operación, salvo que la situación lo requiera.

Para realizar la actualización de firmware de la ADCIO-SMCI realizar lo siguiente:

#### **IMPORTANTE: Antes de realizar el proceso de actualización de firmware, deberá asegurar la alimentación al controlador durante la misma. Una interrupción del proceso puede dañar al controlador.**

- Pulsar y mantener presionado el switch S2
- Pulsar y mantener presionado el switch S1
- Soltar el switch S2.
- Soltar el Switch S1 antes de los 5 segundos.
- A partir de este momento se genera una red AP llamada ADCIO-XXXXXX, donde las X representan los últimos 6 dígitos de la MAC ADDRESS.
- Conectar a este punto de acceso ingresando la contraseña "antuelectronica". Una vez conectada se indicará que no tiene conexión a internet

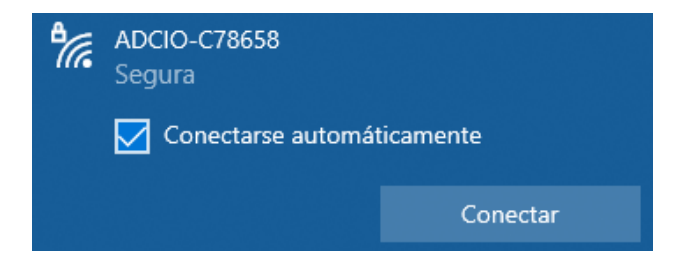

• Para ingresar la página web embebida, iniciar un navegador Web, se recomienda Google Chrome, y colocar la dirección IP http://192.168.4.1 en la barra de dirección.

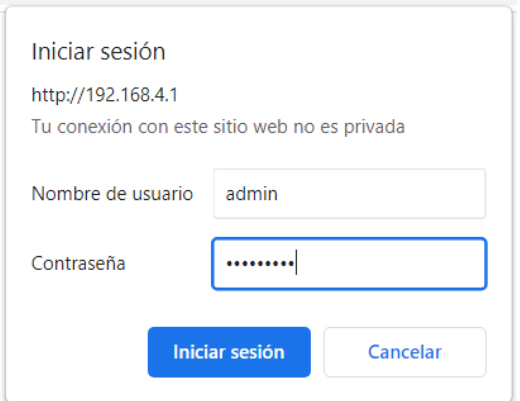

• Ingresar el nombre de usuario "admin" y la contraseña "adcioadmin". Hacer click en "Iniciar sesión"

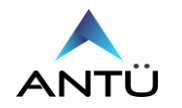

Para poder realizar la actualización de firmware será obligatorio conectar el controlador ADCIO-SMCI a una red wifi como **cliente**. Para esto deberá configurar los parámetros de la red Wifi a la que se conectará.

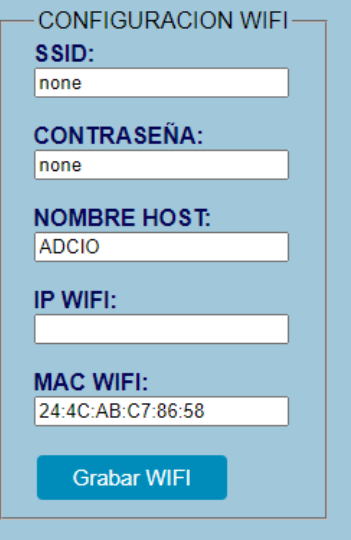

- Una vez configurados los parámetros de red, hacer click en el botón "Grabar Wifi".
- Refrescar la pantalla luego de 60 segundos aproximadamente hasta que el controlador se conecte a la red Wifi y ésta le asigne una dirección de red. Observar la dirección IP asignada a controlar ADCIO-SMCI en el campo "IP WIFI"
- Conectarse con la PC a la misma red Wifi que se conectó la ADCIO, abrir una nueva pestaña del navegador de internet y colocar la dirección asignada/update, como en la siguiente imagen.

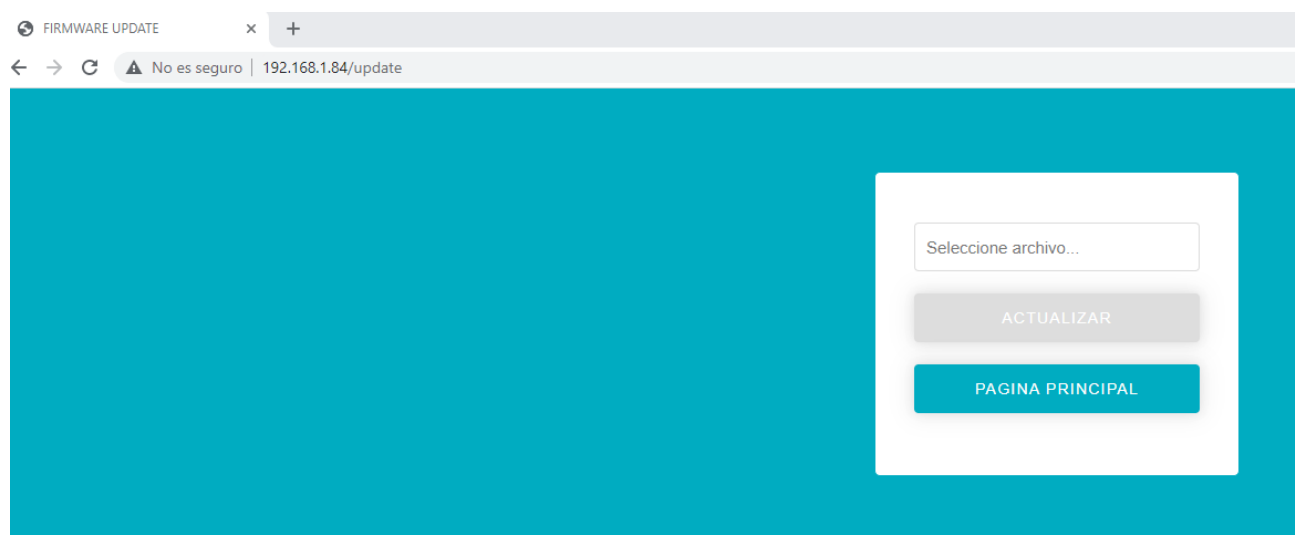

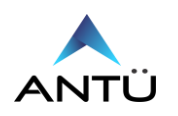

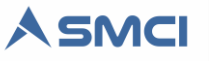

- Realizar click en el botón "ACTUALIZAR" de la página principal.
- Se redirigirá a la página de "FIRMWARE UPDATE"

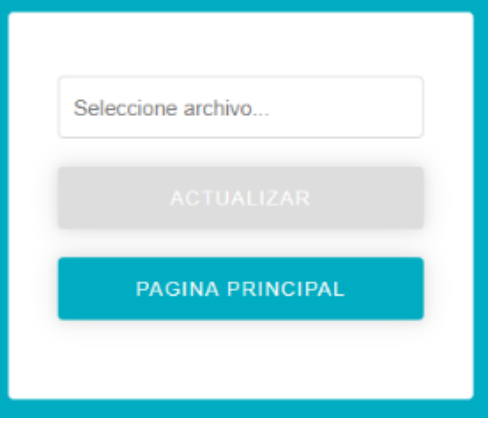

- Realizar click en el campo "Seleccione archivo"
- Busque el archivo "Firmware.bin" provisto por Antü Electrónica
- Realizar click en el botón "ACTUALIZAR"

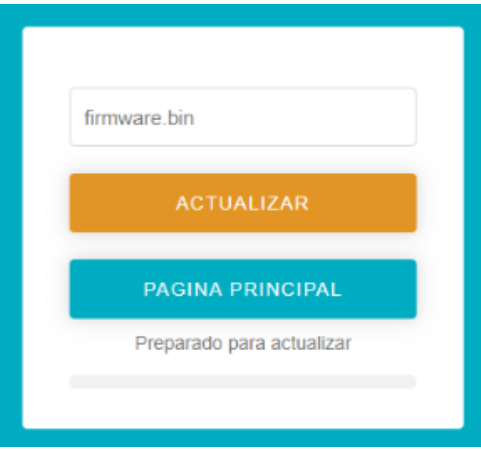

• Iniciará el proceso de actualización de firmware.

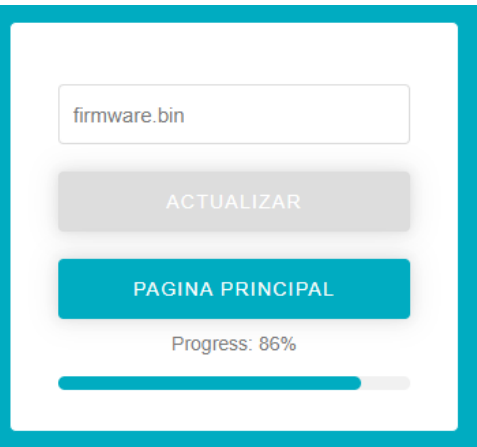

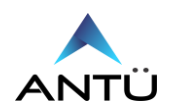

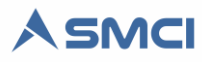

• Cuando finalice le mostrará un mensaje indicando "Actualización confirmada"

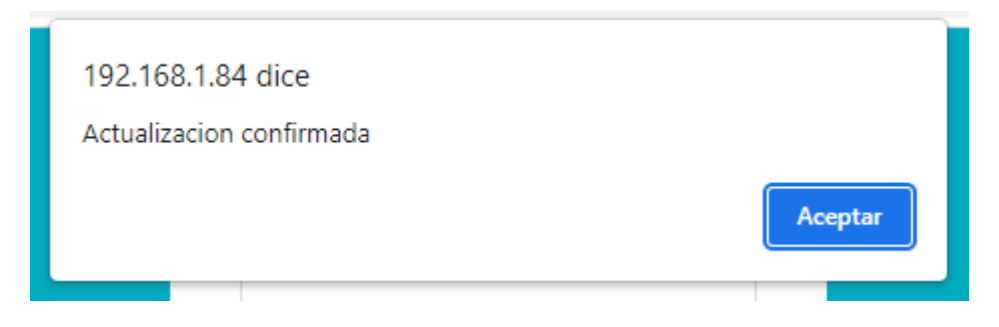

- Realizar click en el botón "Aceptar"
- Para que el firmware sea finalmente instalado, se deberá realizar el procedimiento que se indica en la sección "Restauración a fábrica"

### <span id="page-18-0"></span>**Restauración a fábrica**

El controlador ADCIO-SMCI posee la función de restauración a fabrica a través de switch que posee la placa para tal fin. Al realizar la restauración, se cargarán los parámetros por defecto de red. Se recomienda no realizar esta operación, salvo que la situación lo requiera. Para la restauración a fábrica de la ADCIO-SMCI realizar lo siguiente:

- Pulsar y mantener presionado el switch S2
- Pulsar y mantener presionado el switch S1
- Soltar el switch S2
- Pulsar y soltar el switch S2 para reiniciar el controlador.
- Mantener pulsado S1 durante 10 segundos y luego soltarlo.
- A partir de este momento ya se puede volver a configurar el controlador ADCIO-SMCI.

### <span id="page-18-1"></span>**Especificaciones técnicas**

- Voltaje Alimentación: 12/24VDC 1A.
- Conectividad inalámbrica Wifi 802.11 b/g/n
- 1 puerto de comunicación Ethernet RJ45 de 10/100 MBPS
- 4 salidas digitales a Relé simple inversor 250V/10A
- Led de indicación de alimentación
- Led de indicación de estado de entrada digital.
- Led de indicación de estado de salida digital.
- Consumo: 24VDC / 50mA. 12VDC / 100mA
- Temperatura:  $-10$  a  $85^\circ$
- Tamaño: 170x115x30mm
- Dirección IP 192.168.0.202 por defecto
- Puerto TCP 13000 por defecto

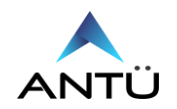

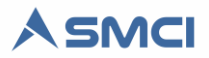

En caso de tener algún inconveniente o consulta sobre **ADCIO-SMCI**, usted podrá ponerse en contacto con el soporte vía e-mail a [soporte@antuelectronica.com.ar](mailto:soporte@antuelectronica.com.ar) donde deberá indicar el inconveniente y los datos de contacto.

Una vez analizada la información, Antü electrónica, se pondrá en contacto a fin de solucionar el inconveniente.

Solo personal cualificado, deberá instalar y/o configurar el controlador ADCIO-SMCI.

Antü Electrónica no asume ninguna responsabilidad relativa a las consecuencias que se pudieran derivar del mal uso de este material.

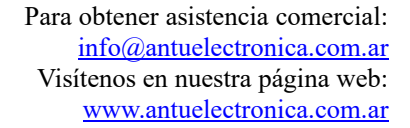

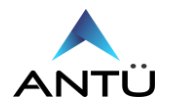